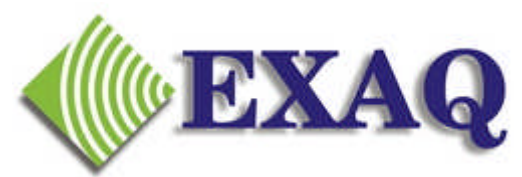

Computer Speech Recognition and Programming Consulting Services

# **Dragon Shortcut Icon Configuration**

**Relative to all versions of Dragon Naturally Speaking or Dragon Medical Relative to Microsoft® Windows XP, Vista, 7 and 8**

## **Description**

**This document outlines the process for creating or updating a Dragon NaturallySpeaking or Dragon Medical Shortcut Icon in Microsoft Windows which starts the Dragon software and automatically loads a specific User and, optionally, a specific Vocabulary.**

## **Audience**

This document assumes that the reader

- Is comfortable with using Windows Explorer and Windows application path names.
- Is comfortable with the Windows copy and paste process.
- Has permissions to create Windows Shortcut Icons on the Windows Desktop.
- Is familiar with opening Dragon user profiles.

## **Background**

Dragon NaturallySpeaking and Dragon Medical users are required to create a Voice Profile which contains all of the "learning" performed over time for that user. If multiple users are using a computer or if Roaming Profiles are being used, there may be several Voice Profiles available when Dragon is started.

If multiple profiles are available, users must choose the correct profile from a list of profiles in order to start using Dragon. Choosing from a list of user profiles takes time and provides the opportunity for a user to inadvertently select the wrong profile, resulting in poor Dragon performance and corruption of the incorrectly chosen profile.

Dragon can be configured to automatically load a user profile and skip the list in one of two ways.

- IT staff configures permissions so that each user can see only the correct profile which causes the list to be automatically bypassed.
- Create a custom Dragon Shortcut that specifies the user and vocabulary to be opened.

Creating or editing a custom Dragon Shortcut is something that someone without IT permissions and extensive computer knowledge can do and the procedures are outlined in this document.

## **Procedure**

**Editing an existing Shortcut:** An existing custom Dragon Shortcut which starts Dragon with a specific user for an older version of Dragon can be edited to work with a newer version of Dragon. To edit an existing Shortcut, skip to Part B below.

## **Part A: Creating a New Shortcut:**

### **1. Identify the target User name and Vocabulary**

- 1. Start the Dragon Program
- 2. Open the "Open User" dialog box and note the EXACT name of the target user profile. Note any spaces and capitalization in the profile name.
- 3. If more than one vocabulary is available for the user, then also note the name of the vocabulary to be opened. Note any spaces and capitalization in the vocabulary name.
- 4. Exit Dragon

## **2. Locate the Dragon Executable location.**

- 1. Right click on the Dragon Shortcut Icon and select **Properties**.
- 2. Copy the path contents of the "Target" field.
- 3. Note: in some versions of Windows, the Target field is "Locked" and displays only the target name and not the path. In this case, copy the path contents of the "Start in:" field.

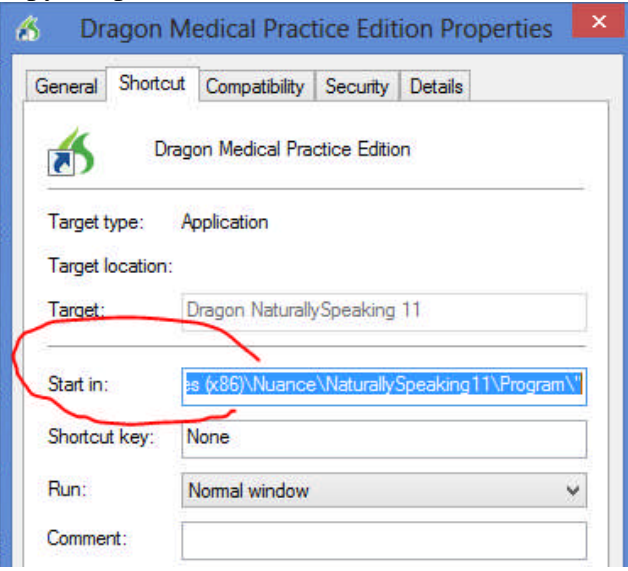

4. Close the Properties Dailog Box.

### **3. Create the new Dragon Shortcut Icon.**

- 1. Start a new Shortcut on the Desktop (or in the menu system), right click on the Windows Desktop, then select **New, Shortcut**.
- 2. In the location box, paste the Drive and Path copied from Step 2.
- 3. If there are quotes around the path name, leave them. If there are no quotes but the path has any spaces, add quotes.
- 4. If the location was copied from the "Start in" in Step 2.3 above, add **natspeak.exe** to the end of the path name. The exact location will differ depending on the Windows version. The location address should now be something similar to:

#### **"C:\Program Files\Nuance\NaturallySpeaking11\Program\natspeak.exe"**

5. Change the path name for the prior version of Dragon to reflect the new version by changing the **NaturallySpeakingxx** reference to reflect the current version. The location address should now be similar to:

#### **"C:\Program Files\Nuance\NaturallySpeaking12\Program\natspeak.exe"**

6. After the quotes, add **/user** *username* where *username* is the name of the User Profile noted in step 1.2. If the user name has any spaces in it, add quotes. The line should now look something like:

**"C:\Program Files\Nuance\NaturallySpeaking12\Program\natspeak.exe" /user Howard**

#### Or

**"C:\Program Files\Nuance\NaturallySpeaking12\Program\natspeak.exe" /user "John Smith"**

> **Important Note:** The Dragon configuration tells Dragon where to find this User Profile. *The path to the profile is not used*, only the profile folder name.

7. If a vocabulary was noted in step 1.3 above, then add **/topic** *vocabularyname* where *vocabularyname* is the name of the vocabulary noted in step 1.3. **If only one vocabulary exists, this entry is not needed.** If a vocabulary has been added, the line should now contain something similar to:

**"C:\Program Files\Nuance\NaturallySpeaking12\Program\natspeak.exe" /user Howard /topic "General Medical"**

- 8. Click **Next** to advance to the next screen of the Shortcut.
- 9. Enter the name of the shortcut.
- 10. Click **Finish**
- **4. The shortcut is now complete and ready to use.**

#### **Part B: Editing an existing Shortcut:**

- **1. Edit the shortcut properties**
	- 1. Right click on the Dragon custom Shortcut, click Properties
	- 2. Edit the **Target** entry to reflect the new version of Dragon. For example, if upgrading from the Dragon 11 engine to Dragon 12, change the entry from

```
… NaturallySpeaking11 ….
To
… NaturallySpeaking12 ….
```
- 3. Edit the **Start in** entry to reflect the new version of Dragon the same as for the **Target** entry.
- 4. If the User Profile Name changed during the upgrade, change the **/User** option to reflect the new name. The /User option is at the very end of the line. If the new User Profile name contains a space, enclose the Profile name in quotes, for example: **… /User "Sam Jones"** or … **/User "Dr Smith"**
- 5. Click **Finish** or **OK**
- **2. The Shortcut should be ready to use with the upgraded Dragon Profile**
- **3. If the Shortcut fails to work**, check the revisions. If no errors are found, create a new Shortcut as outlined in Part A above.

The new or revised shortcut should now launch Dragon NaturallySpeaking or Dragon Medical and automatically load the indicated user (and vocabulary).

For more information, please contact:

### EXAQ, Inc.

PO Box 1325 Citrus Heights, CA 95611-1325 (916) 966-8313 – Fax (916) 244-0582 - www.exaq.com - support@exaq.com